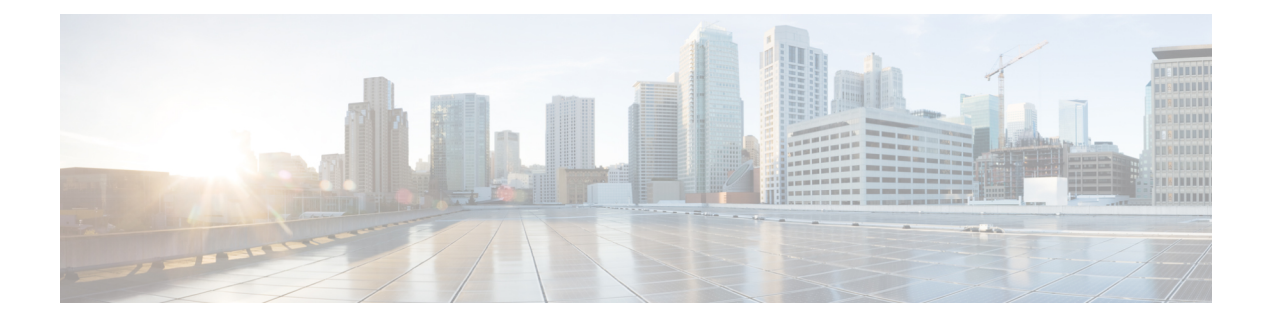

# **Managing VNX Block Storage**

This chapter contains the following sections:

- VNX Block Storage [Management,](#page-0-0) page 1
- [Summary](#page-1-0) of Steps, page 2
- [Storage](#page-2-0) Pools, page 3
- RAID [Groups,](#page-3-0) page 4
- Host [Initiators,](#page-5-0) page 6
- Storage [Groups,](#page-7-0) page 8
- [LUNs,](#page-7-1) page 8
- Adding a Host to a [Storage](#page-10-0) Group, page 11
- Adding a LUN to a [Storage](#page-11-0) Group, page 12
- [Creating](#page-11-1) a Meta LUN, page 12
- [Associating](#page-13-0) a LUN as a Datastore, page 14

### <span id="page-0-0"></span>**VNX Block Storage Management**

For VNX block (and VNX unified) accounts, you manage the following pools, groups, devices, and views:

- Storage pools—Name, description, RAID type (RAID 1/0, RAID-5, RAID-6), disks, and percentage of the full threshold
- RAID groups—RAID group ID, RAID Type (RAID 1, 0, 3, or 5, disk, hot spare), expansion, or defragmentation priority, disks. You have options to automatically destroy a RAID group after the last LUN is unbound, and for power saving.
- Host initiators—Add to new or existing host, hostname, WWN/IQN, SP port, initiator type (CLARiiON Open, HP Auto Trespass, HP No Auto Trespass, SGI, Fujitsu Siemens, Compaq Tru64), and failover mode (Active-Active mode -Failover Mode 4, Active-Passive mode (PNR)-Failover Mode 1, AIX Active-Passive mode (PAR)-Failover Mode 3, Legacy Failover Mode 2, Legacy Failover Mode 0). You add hosts to the storage groups.
- Storage groups—Name
- Logical unit numbers (LUNs)—Storage pool type (pool, RAID group), RAID type (1\_0, 5), storage pool for new LUN (new or existing pool), user capacity, capacity units(MB, GB, TB, Blocks), alignment offset (LBA), default owner, initial tier placement (optimize for pool performance, highest available tier, lowest available tier), and options for automatically assigning LUN IDs as LUN names, LUN ID autogeneration, and Thin or Maximum provisioning. You mount LUNs as Datastores and also add them to the storage groups.

The read-only report detail includes the following information:

- **System Summary**—File system allocation and system overview summary graphs
- **Data Movers**—Unique ID, account name, server name, and role
- **Storage Processors**—SP name, serial number, IP address, and faults (on or off)
- **Disk Devices**—Unique ID, account name, name, disk type, state, capacity (GB), and other data
- **Hosts**—Account name, hostname, IP address, storage group, attached to host (on or off), number of HBA ports, log in status, and status
- **Initiators—Account name**, storage group, initiator name, log in status, SP port ID, SP port type, registered (y/n), hostname, and IP address
- **Ports**—SP port, port IP address, port WWN, port type, storage processor, and fabric WWN
- **More Reports**—Tabular report for RAID groups or hosts, and instant reports for file system allocation, as well as the top five storage capacity file systems, the top five file systems file count, and the top five storage capacity volumes

### <span id="page-1-0"></span>**Summary of Steps**

- **Step 1** Add the VNX block account (s).
- **Step 2** Create the pools, groups, hosts, and LUNs needed for block management:
	- a) Create the storage pools.
	- b) Create the RAID groups.
	- c) Create the host initiators.
	- d) Create the storage groups.
	- e) Create the LUNs and mount them as datastores.
	- f) Add hosts to the storage groups.
	- g) Add LUNs to the storage groups.

#### **Step 3** Review reports.

## <span id="page-2-0"></span>**Storage Pools**

A storage pool requires the following parameters:

- Storage pool name
- Description
- RAID type— $1/0$ , 5, or 6
- Disks
- Percent full threshold

You click buttons on the **Block Storage Pools** tab for the following actions:

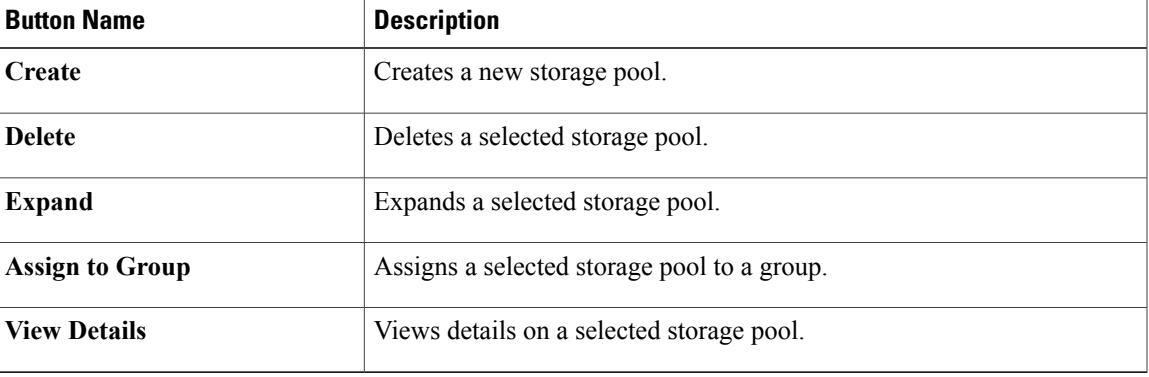

### **Creating a Storage Pool**

**Step 1** On the menu bar, choose **Physical > Storage**.

**Step 2** On the **Storage** pane, choose the VNX pod on which you want to create a storage pool.

- **Step 3** Click the **Block Storage Pools** tab.
- **Step 4** Click **Create**.

I

**Step 5** In the **Create Storage Pool** dialog box, complete the following fields:

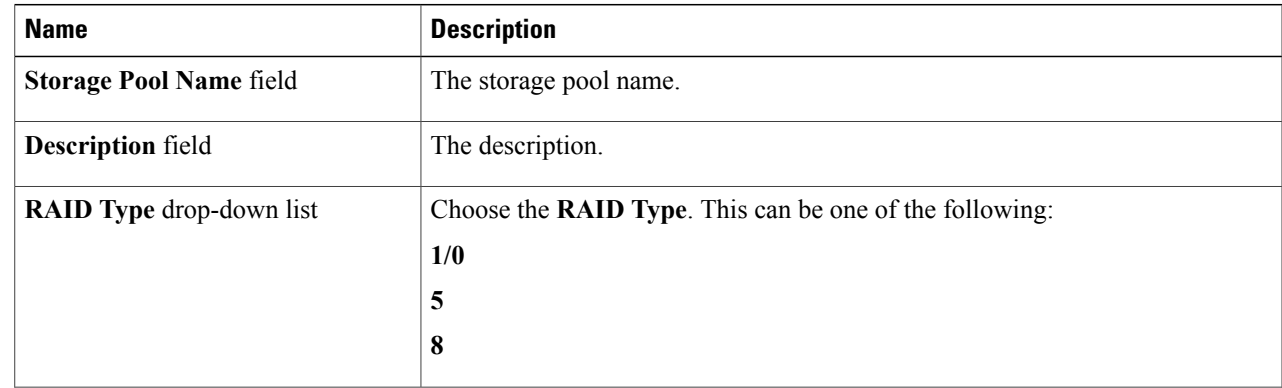

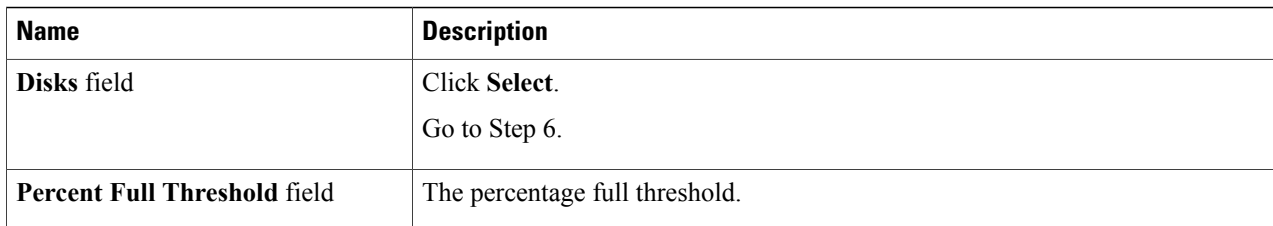

**Step 6** In the **Select Items** dialog box, choose one of the following options:

- Check the individual items to use a subset of disks.
- **Check All** (to use all disks)
- **Check None** (to use no disks)
- **Step 7** Click **Select**.
- <span id="page-3-0"></span>**Step 8** In the **Create Storage Pool** dialog box, click **Submit.**

# **RAID Groups**

A RAID group has the following parameters:

- RAID Group ID—The system can specify or you can create a group ID
- RAID type— $1/0$ , 5, or 6
- Option to automatically destroy after last LUN is unbound
- Expansion or defragmentation priority
- Option to allow power saving
- Disks

You click buttons on the **RAID Groups** tab for the following actions:

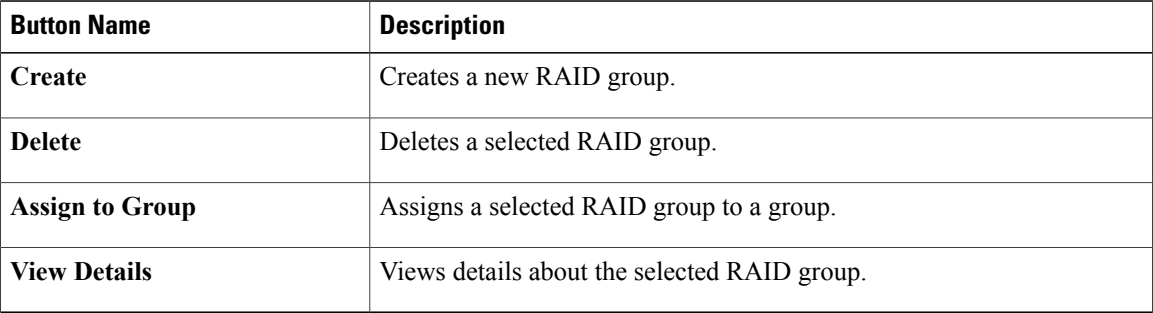

### **Creating a RAID Group**

- **Step 1** On the menu bar, choose **Physical > Storage**.
- **Step 2** On the **Storage** pane, choose the VNX data center where you want to create a RAID group.
- **Step 3** Click the **RAID Groups** tab.
- **Step 4** Click **Create**.

Г

**Step 5** In the **Create RAID Group** dialog box, complete the following fields:

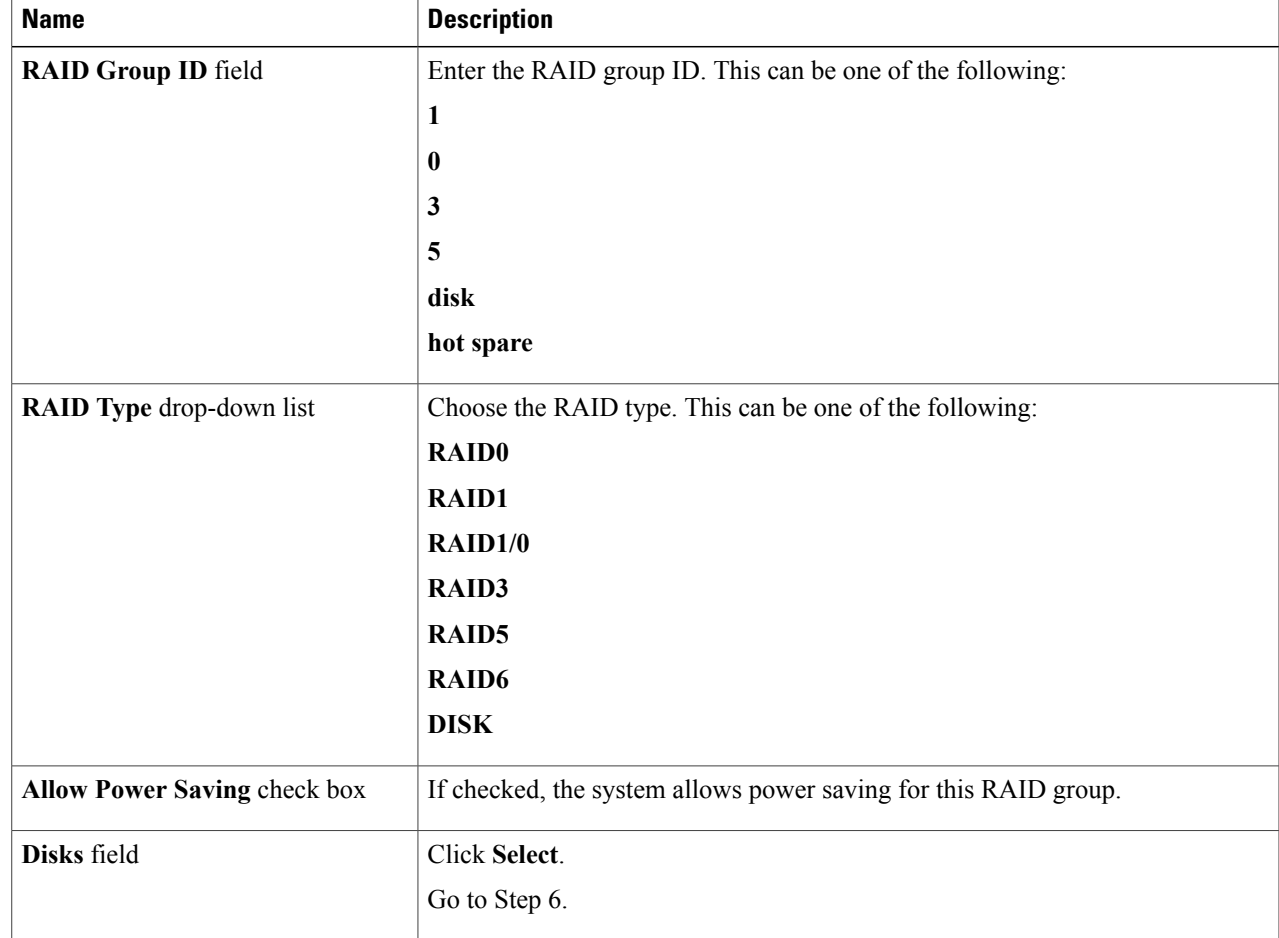

**Step 6** In the **Select Items** dialog box, choose one of the following options:

• Check the individual items to use a subset of disks.

• Check the box next to Account Name to select all of the disks. Uncheck the box to Deselct all of the disks.

#### **Step 7** Click **Select**.

**Step 8** In the **Create RAID Group** dialog box, click **Submit.**

### <span id="page-5-0"></span>**Host Initiators**

A host initiator requires the following parameters:

- Add initiator to—You can add an initiator to a new or existing host
- Host
- WWN/IQN
- SP port
- Initiator type
- Failover mode

You click buttons on the **Initiators** tab for the following actions:

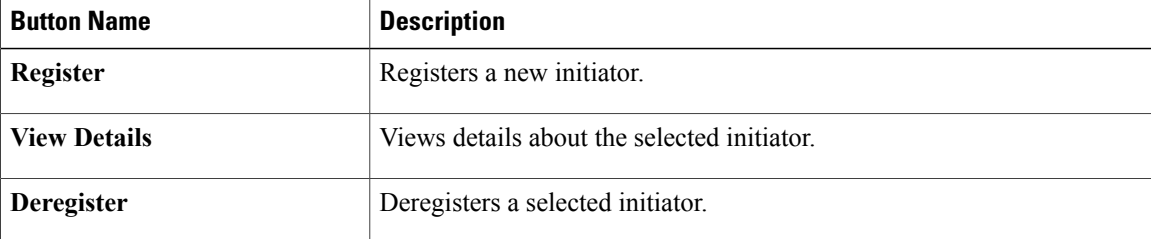

### **Registering a Host Initiator**

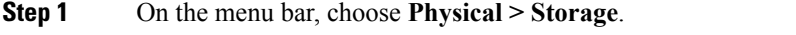

**Step 2** On the **Storage** pane, choose the VNX data center where you want to register a host initiator.

- **Step 3** Click the **Initiators** tab.
- **Step 4** Click **Register**.
- 

**Step 5** In the **Register Host Initiator** dialog box, complete the following fields:

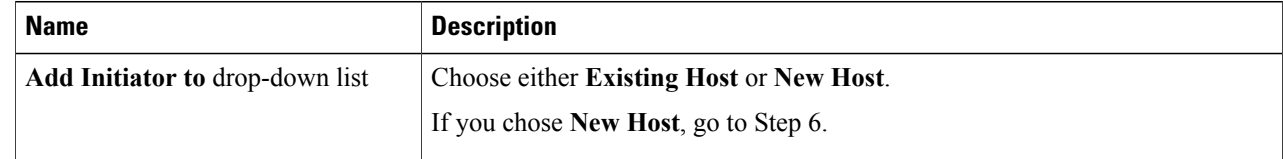

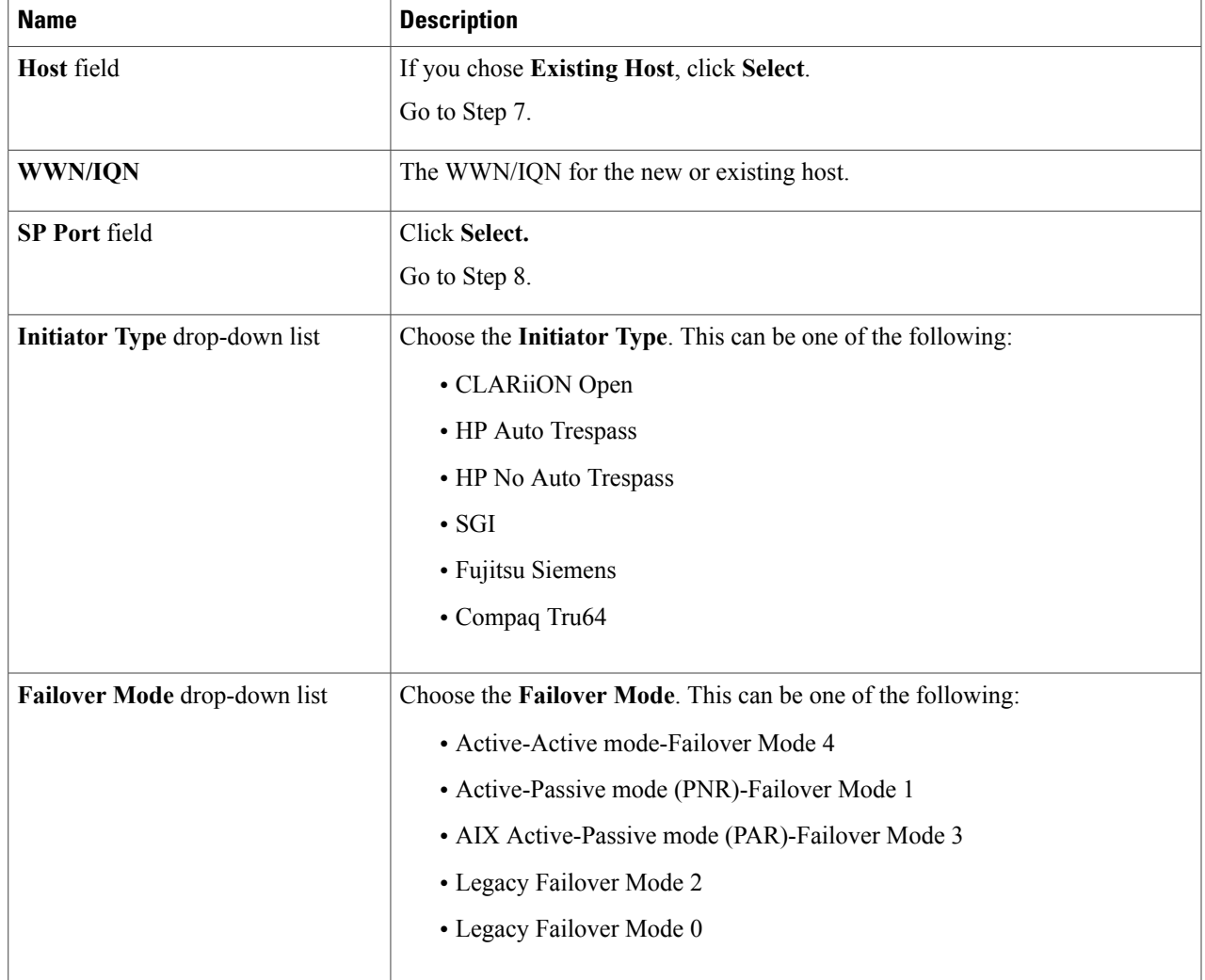

**Step 6** In the same dialog box, to add the initiator to a new host, complete the following fields:

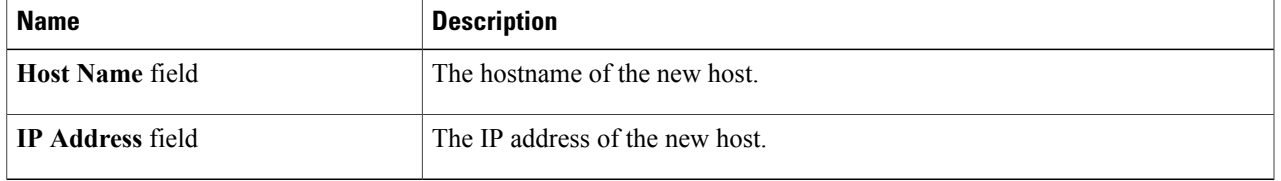

- **Step 7** In the **Select** dialog box, to add the initiator to an existing host, choose one of the hosts, and click **Select**.
- **Step 8** In the **Select** dialog box, choose one of the **SP Ports** in the list, and click **Select**.
- **Step 9** In the **Register Host Initiator** dialog box, click **Submit.**

 $\mathbf I$ 

Ι

## <span id="page-7-0"></span>**Storage Groups**

A storage group requires a name as a parameter.

You click buttons on the **Storage Groups** tab for the following actions:

| <b>Button Name</b>  | <b>Description</b>                              |
|---------------------|-------------------------------------------------|
| <b>Create</b>       | Creates a new storage group.                    |
| <b>View Details</b> | Views details about the selected storage group. |
| <b>Delete</b>       | Deletes a selected storage group.               |
| <b>Add LUN</b>      | Adds a LUN to a selected storage group.         |
| <b>Remove LUN</b>   | Removes a LUN from a selected storage group.    |
| <b>Add Host</b>     | Adds a host to a selected storage group.        |
| <b>Remove Host</b>  | Removes a host from a selected storage group.   |

### **Creating a Storage Group**

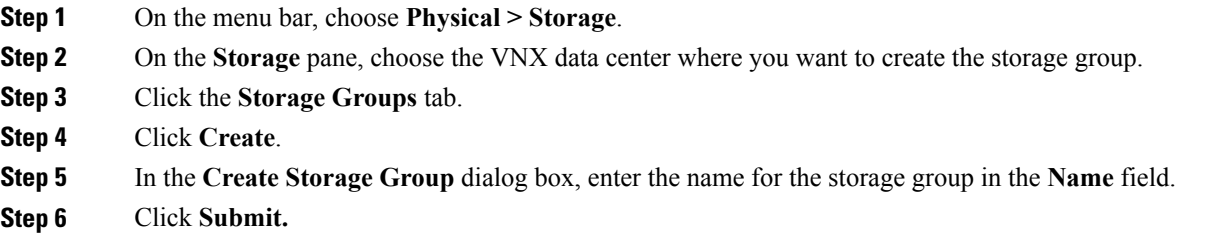

#### **What to Do Next**

Add hosts and LUNs to the storage group on the **Storage Groups** tab.

## <span id="page-7-1"></span>**LUNs**

- A LUN has the following parameters:
	- Option to automatically assign LUN IDs as LUN names
	- Option to allow the system to specify the LUN ID
	- Storage pool type
- RAID type
- Storage pool
- Thin or maximum provisioning
- User capacity (thin LUN only)
- Capacity units
- LUN ID
- Alignment offset (LBA)
- Default owner

You click buttons on the **LUNs** tab for the following actions:

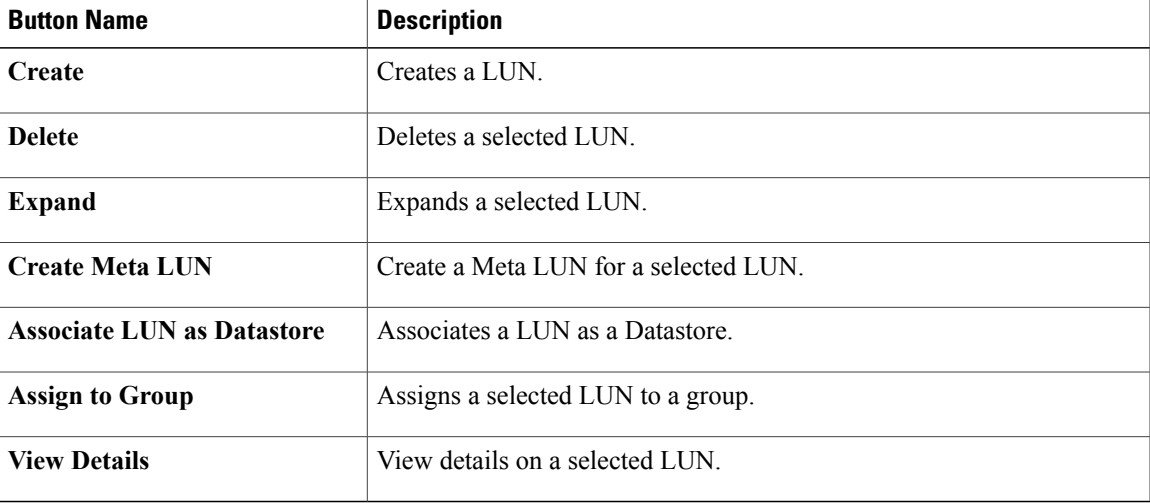

### **Creating a LUN**

Г

- On the menu bar, choose **Physical > Storage**.
- On the **Storage** pane, choose the VNX pod where you want to create a LUN.
- Click the **LUNs** tab.
- Click **Create**.
- In the **Create LUN** dialog box, complete the following fields:

 $\mathbf I$ 

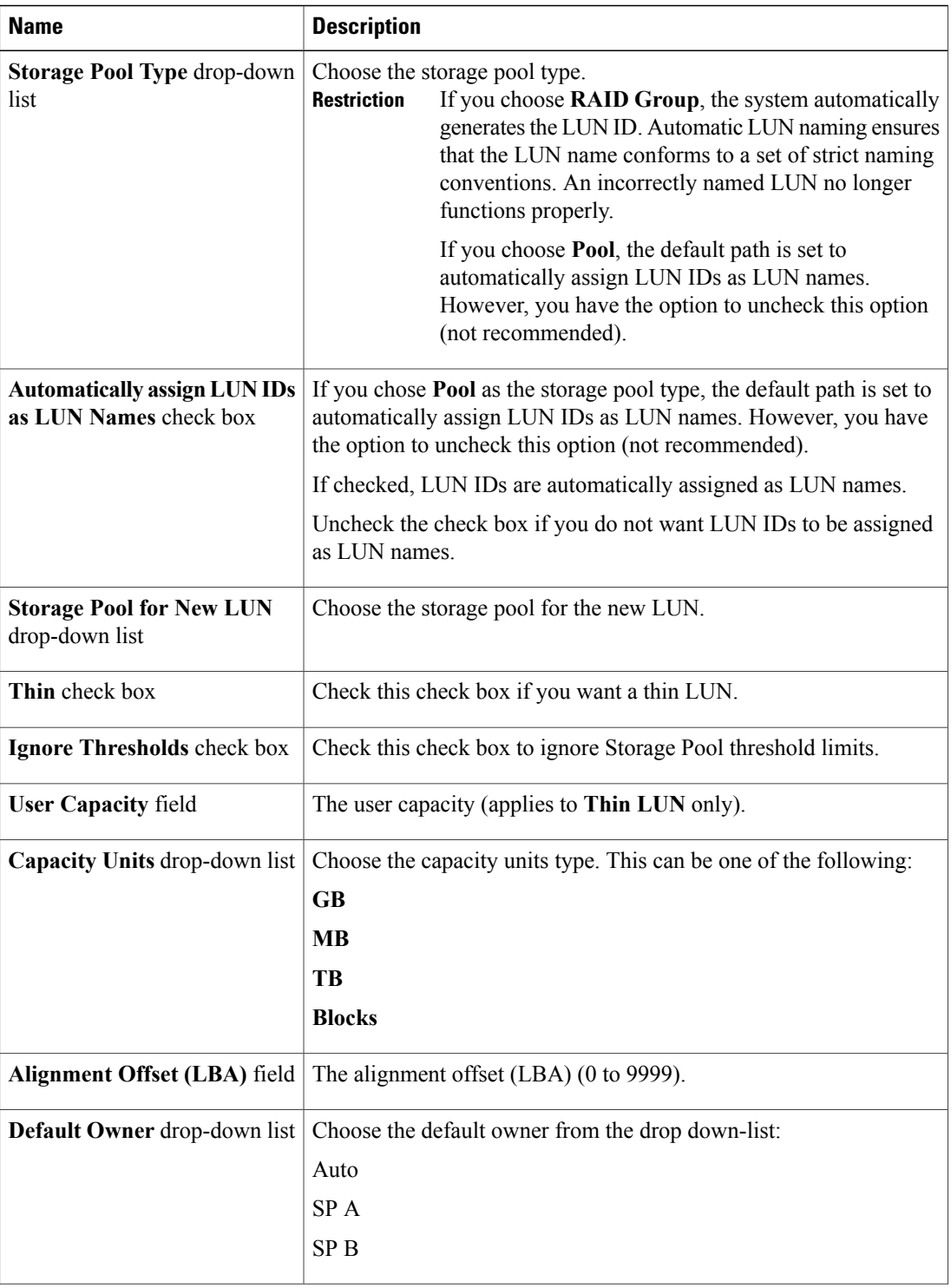

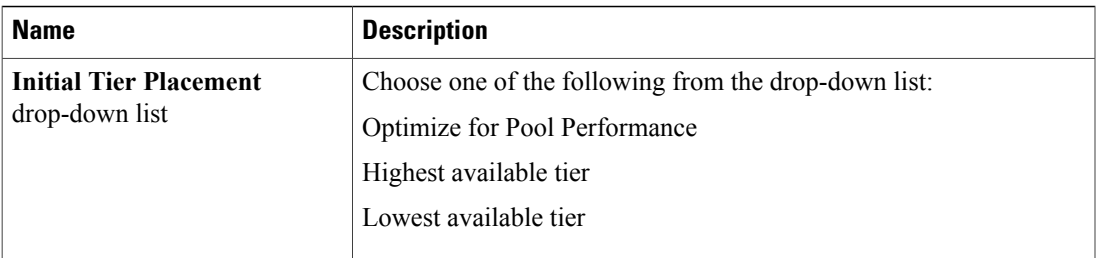

#### • Click **Submit.**

#### **What to Do Next**

Mount the LUN as a Datastore.

# <span id="page-10-0"></span>**Adding a Host to a Storage Group**

#### **Before You Begin**

A host and a storage group must exist in the system.

- **Step 1** On the menu bar, choose **Physical > Storage**.
- **Step 2** On the **Storage** pane, choose the VNX data center where you want to add a host.
- **Step 3** Click the **Storage Groups** tab.
- **Step 4** Click **Add Host**.

#### **Step 5** In the **Add Host(s) to Storage Group** dialog box, complete the following fields:

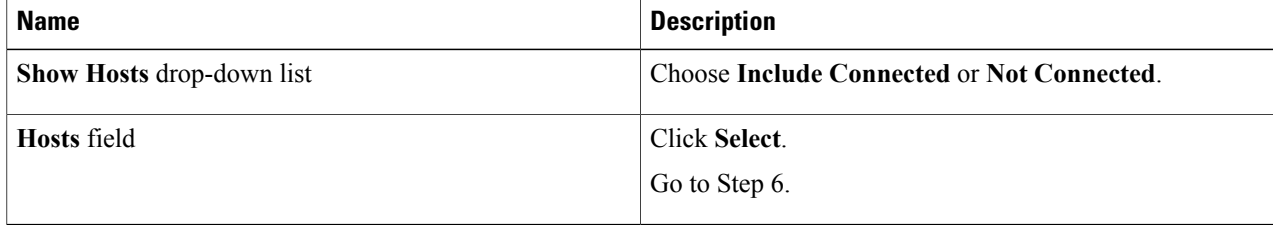

- **Step 6** In the **Select** dialog box, choose a host.
- **Step 7** Click **Select**.

I

**Step 8** In the **Add Host(s) to Storage Group** dialog box, click **Submit**.

### <span id="page-11-0"></span>**Adding a LUN to a Storage Group**

#### **Before You Begin**

A LUN and a storage group must exist in the system.

- **Step 1** On the menu bar, choose **Physical > Storage**.
- **Step 2** On the **Storage** pane, choose the VNX data center where you want to add a LUN.
- **Step 3** Click the **Storage Groups** tab.
- **Step 4** Click **Add LUN**.
- **Step 5** In the **Add LUN to Storage Group** dialog box, complete the following fields:

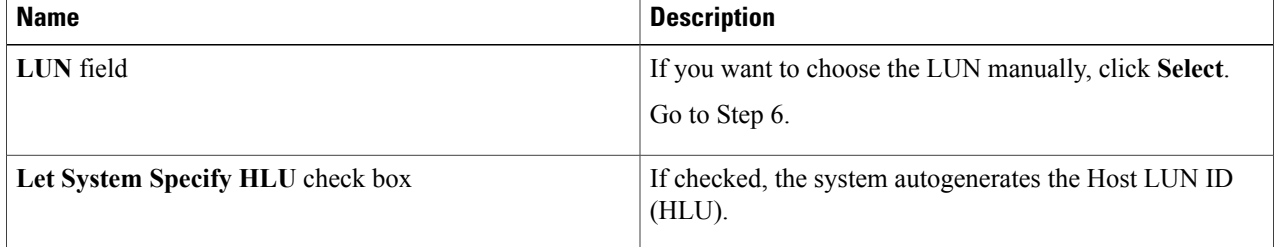

**Step 6** In the **Host LUN ID** field, enter the **Host LUN ID**.

<span id="page-11-1"></span>**Step 7** Click **Submit**.

## **Creating a Meta LUN**

#### **Before You Begin**

Create a LUN.

- **Step 1** On the menu bar, choose **Physical > Storage**.
- **Step 2** On the **Storage** pane, choose the VNX Pod where you want to create a Meta LUN.
- **Step 3** Click the **Meta LUNs** tab.
- **Step 4** Click **Create Meta LUN**.
- **Step 5** In the **Create Meta LUN** dialog box, complete the following fields:

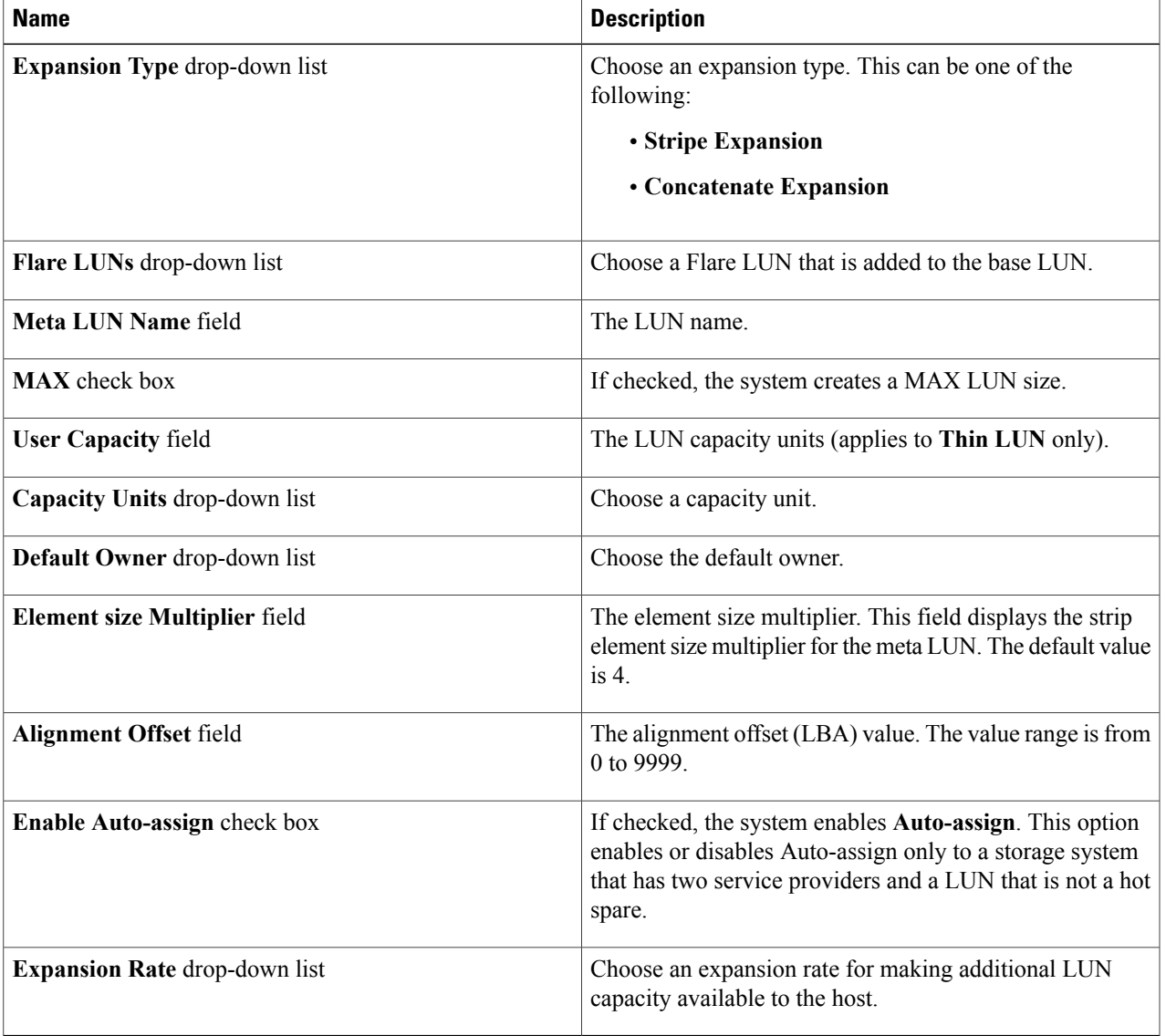

**Step 6** Click **Submit**.

 $\mathbf{I}$ 

#### **What to Do Next**

Associate a LUN as a Datastore.

I

## <span id="page-13-0"></span>**Associating a LUN as a Datastore**

#### **Before You Begin**

Create a LUN.

- **Step 1** On the menu bar, choose **Physical > Storage**.
- **Step 2** On the **Storage** pane, choose the VNX Pod where you want to associate a LUN as a Datastore.
- **Step 3** Click the **LUNs** tab.
- **Step 4** Choose the LUN to associate as a Datastore
- **Step 5** Click **Associate LUN As Datastore**.
- **Step 6** In the **Associate LUN As Datastore** dialog box, complete the following fields:

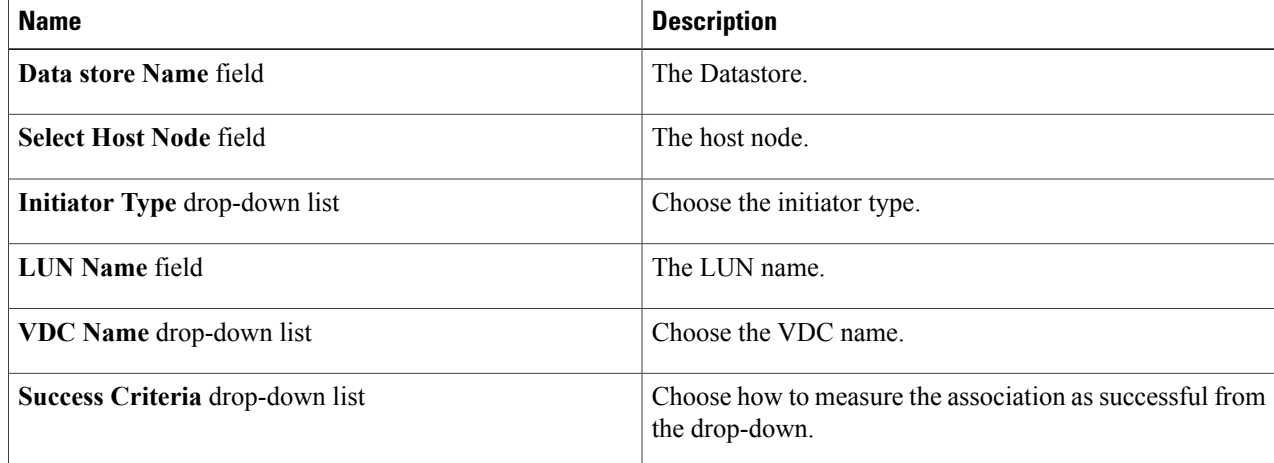

#### **Step 7** Click **Submit**.

#### **What to Do Next**

Verify that the Datastore is associated to the LUN. For example, you can choose **Virtual > Storage** and click **vCenter** (left pane) to view the related data stores.